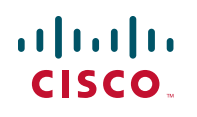

# **Quick Start Guide**

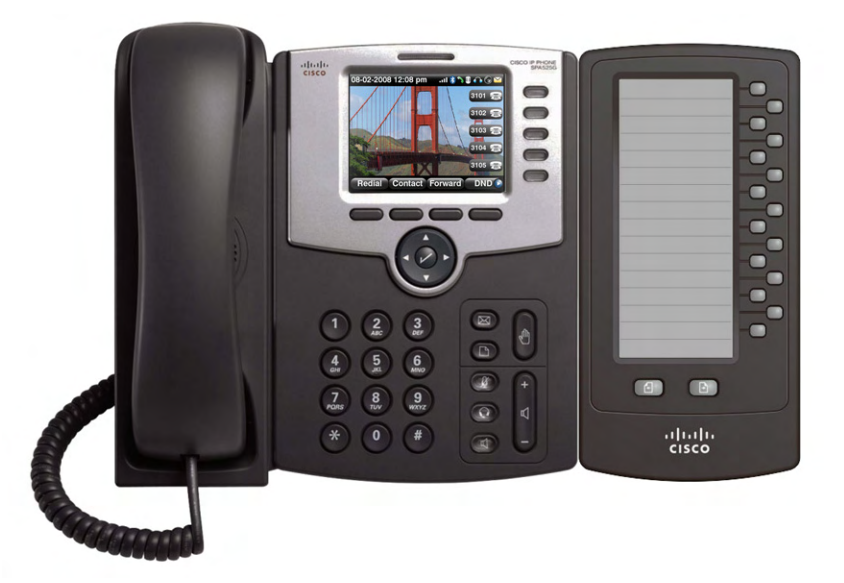

### **Cisco Small Business**

# **SPA500DS 15-Button Digital Attendant Console for SPA500 Family Phones**

### **Package Contents**

# <span id="page-0-0"></span>**Connecting the Equipment 1 1 Connecting the Equipment 1 1 1 STEP 6** Insert the pegs on the attachment arm into the peg holes on the Cisco<br>SPA500DS.

- **•** 15-Button Digital Attendant Console for SPA500 Family Phones
- **•** Quick Start Guides
- **•** Attachment Arm
- **•** Attachment Arm Screws (2)
- **•** Auxiliary Interconnect Cable
- **•** Stand

The following procedure describes how to attach the Cisco SPA500DS to a Cisco SPA500 Series IP Phone.

- **STEP 1** Turn both the Cisco SPA500 Series IP Phone and the Cisco SPA500DS face down.
- **STEP 2** Align the screw hole in the CiscoSPA500 Series IP Phone with one of the holes on the attachment arm.
- **STEP 3** Insert the pegs on the attachment arm into the peg holes as shown below on the Cisco SPA500 Series IP Phone.

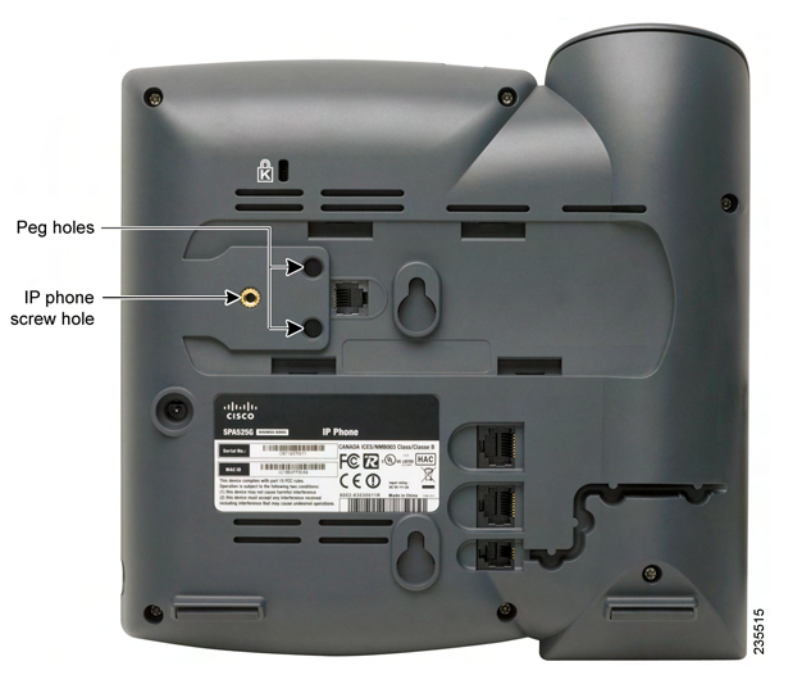

- **CAUTION**<br>**CAUTION** Do not plug a telephone line cord into the AUX port. Use only the auxiliary cable provided with the Cisco SPA500DS.
- **STEP 8** Locate the AUX IN port on the back of the Cisco SPA500DS. Connect one end of the auxiliary cable to this port.
- **STEP 9** Locate the AUX port on the back of the Cisco SPA500 Series IP Phone. Connect the other end of the auxiliary cable to this port. The Cisco SPA500DS is powered by the auxiliary cable with the Cisco SPA500 Series IP Phone; no additional power source is required.

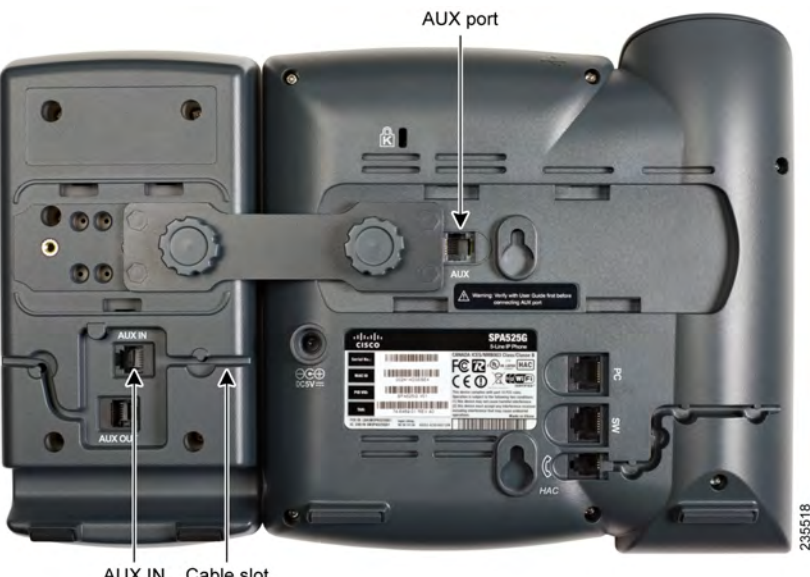

AUX IN Cable slot

- **STEP 4** Using an attachment arm screw, secure the attachment arm to the Cisco SPA500 Series IP Phone.
- **STEP 5** Align the right screw hole in the Cisco SPA500DS with the unused hole on the attachment arm.

#### **STEP 7** Using an attachment arm screw, secure the attachment arm to the Cisco SPA500DS.

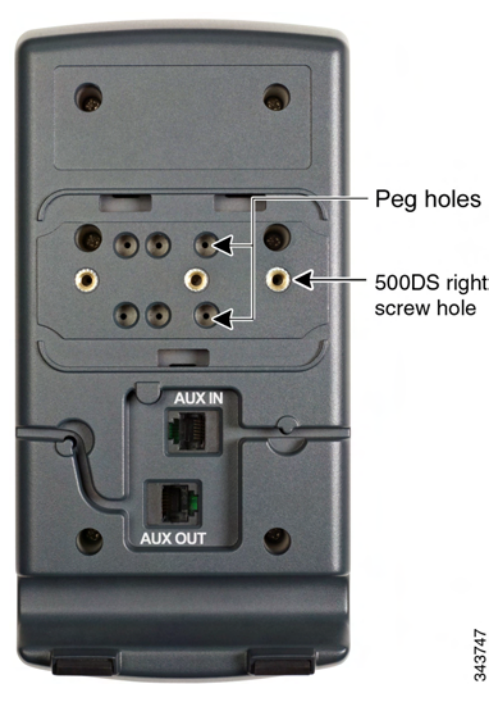

Attachment arm screws **ISS**  $\qquad \qquad$ AUXIN

**STEP11** Attach the appropriate desktop stand to each unit.

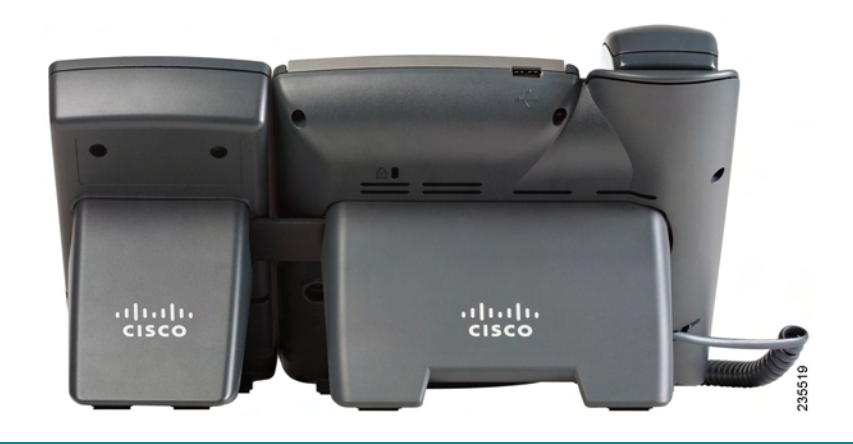

#### **Americas Headquarters**

Cisco Systems, Inc. 170 West Tasman Drive San Jose, CA 95134-1706 USA www.cisco.com [Small Business Support, Global:](http://www.cisco.com/en/US/support/tsd_cisco_small_business_support_center_contacts.html) [www.cisco.com/go/sbsc](http://www.cisco.com/go/sbsc)

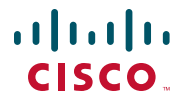

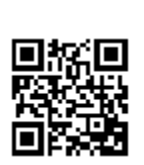

Cisco and the Cisco logo are trademarks or registered trademarks of Cisco and/or its affiliates in the U.S. and other countries. To view a list of Cisco trademarks, go to this URL: **[www.cisco.com/go/](http://www.cisco.com/go/trademarks) [trademarks](http://www.cisco.com/go/trademarks)**. Third-party trademarks mentioned are the property of their respective owners. The use of the word partner does not imply a partnership relationship between Cisco and any other company. (1110R)

© 2012 Cisco Systems, Inc. All rights reserved.

#### 78-20620-01

- **2 Connecting a Second Cisco SPA500DS 2 STEP 1** Attach the first Cisco SPA500DS to the IP phone and connect the auxiliary cable as described in Section 1, **Connecting the Equipm** auxiliary cable as described in Section 1, **[Connecting the Equipment](#page-0-0)**.
	- **STEP 2** Align the left screw hole in the first Cisco SPA500DS with one of the holes on the attachment arm.

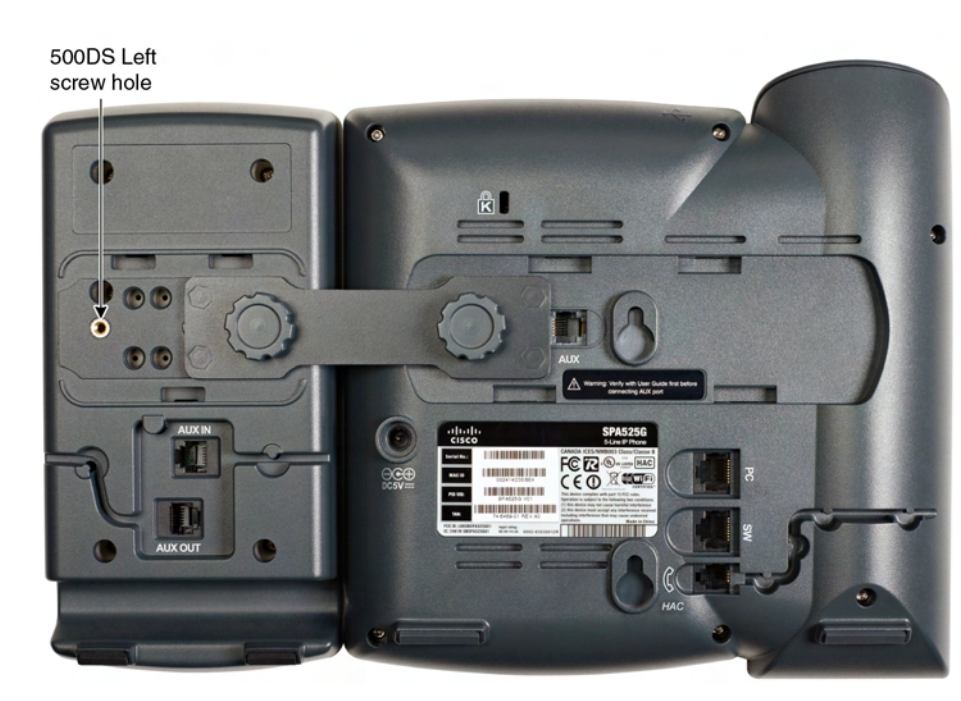

A maximum of two Cisco SPA500DS attendant consoles can be connected to a Cisco SPA500 Series IP Phone. The instructions in this section are for connecting a second SPA500DS. If you are not attaching a second Cisco SPA500DS, skip to the **[Configuring the SPA500DS](#page-1-0)** section.

**NOTE** You cannot use the Cisco SPA500DS and Cisco SPA500S (the attendant console with the paper label) together. If you are using more than one attendant console with your phone, you must use two of the same model.

- **STEP 3** Insert the pegs on the attachment arm into the peg holes on the Cisco SPA500DS.
- **STEP 4** Using the attachment arm screw, secure the attachment arm to the first Cisco SPA500DS.
- **STEP 5** Align the right screw hole in the second Cisco SPA500DS with the unused hole on the attachment arm.
- **STEP 6** Insert the pegs on the attachment arm into the peg holes on the Cisco SPA500DS.
- **STEP 7** Using the attachment arm screw, secure the attachment arm to the second Cisco SPA500DS.

**CAUTION** Do not plug a telephone line cord into the AUX port. Use only the auxiliary cable provided with the Cisco SPA500DS.

**STEP 8** Locate the AUX OUT port on the back of the first Cisco SPA500DS. Connect one end of the auxiliary cable to this port.

**STEP 9** Locate the AUX IN port on the back of the second Cisco SPA500DS. Connect the other end of the auxiliary cable to this port.

Screw holes Peg holes

**STEP10** Route the auxiliary cable inside the cable slot. The Cisco SPA500DS is powered by the auxiliary cable with the Cisco SPA500 Series IP Phone; no additional power source is required.

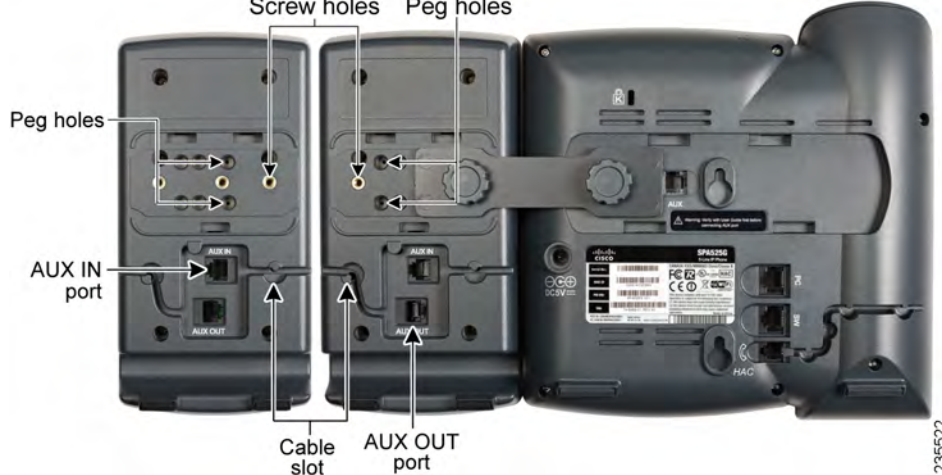

isco.com/en/US/products/ ps10499/prod\_installation\_guides\_list.html

om/go/spa500phones

om/web/partners/sell/smb

om/smb

**STEP11** Attach the appropriate desktop stands to each unit.

# **Configuring the SPA500DS**

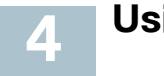

You can configure the Cisco SPA500DS buttons for speed dials, line monitoring, one-touch transfer, and other features (if supported by your phone system). Configuration instructions depend on the phone system with which you are using the Cisco SPA500DS.

To configure the Cisco SPA500DS for use with a Cisco SPA9000 Voice System or other SIP telephony system (such as a Broadsoft or Asterisk system), see the Cisco Small Business SPA300 Series, SPA500 Series, and WIP310 Administration Guide on Cisco.com. For other telephony systems, see the documentation for that product.

<span id="page-1-0"></span>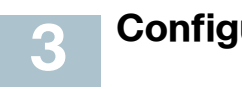

You can press a button on the Cisco SPA500DS to dial an associated line, pick up a call ringing at a line, or transfer a call to the line.

The options available on the Cisco SPA500DS depend on the phone system configuration. Your phone system might not provide all of the features mentioned in this document.

# **Monitoring Lines**

The LED color of a line button gives you information about the line being monitored.

### **SIP System:**

- **•** Green (steady): The line is idle.
- **•** Green (blinking): The phone is in call-back mode.
- **•** Red (steady): The line is in use.
- **•** Red (slow blinking): The line is on hold.
- **•** Red (fast blinking): The line is ringing.
- **•** Orange (blinking): Phone registration has failed.
- **•** Off: The line is not configured.

### **SPCP System:**

- **•** Green (steady): The line is in use.
- **•** Green (blinking): The phone is on hold.
- **•** Orange (blinking): The line is ringing.
- **•** Off: The line is not configured.

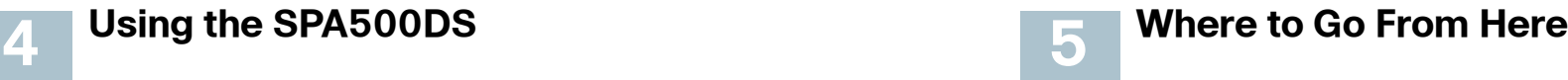

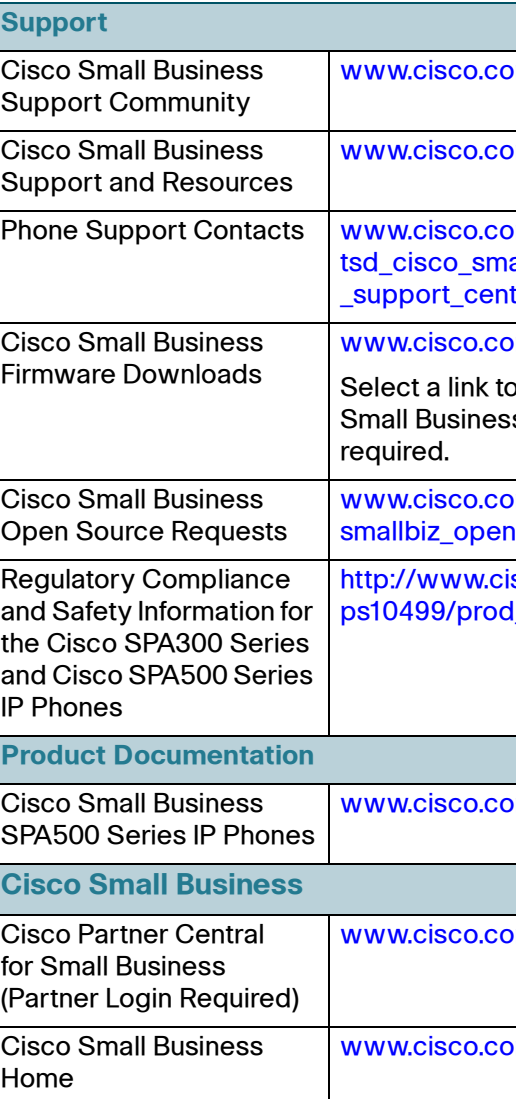

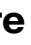

om/go/smallbizsupport

om/go/smallbizhelp

 $pm/en/US/support/$ all business ter contacts.html

om/go/software

o download firmware for Cisco ss Products. No login is

wom/go/ hsource\_request